# 入れ直し不要!文字の全角/半角を一括変換

会議に間に合わせるため、急いで 資料を書き上げたら、英数字に全角 と半角が交じってしまった––。そ んな経験がある人も多いのではない だろうか。全角と半角では文字の幅 がいくぶん異なっているため、文書 が不恰好になってしまう。フォント によっては全角と半角の違いが目立 たない場合もあるが、やはり仕事の 文書であれば、きっちりと統一して おくべきだろう。

全角と半角が交じった文章を手早 く整えるには、どうすればよいのか。 Wordであれば、「文字種の変換」機 能で全角を半角に変換する方法が考 えられる。具体的には、まず [Ctrl] キーを押しながら[A]キーを押して、 文章全体を選択。「文字種の変換」 のメニューで「半角」と選ぶ(図1 左)。すると、文書内の英数字が全 て半角に変換されるはずだ。

ところが、この方法には少々問題 がある。英数字と同じく、全角のカ タカナも半角に変換されてしまうの だ(図1右下)。半角カタカナは全角 カタカナより読みづらく、メールを 書く際に使うと文字化けの原因にも なる。そのため、最近では使わない 人が増えている。文書内での利用も 避けたいものだ。スラッシュ(/)や シャープ (#) などの記号も、半角に 変換されるので注意したい。

## 捻索で革数字を全選択

確実に英数字だけを半角にするに は、英数字をマウスで1つずつ選択 してから、「文字種の変換」機能を使 う方法がある。とはいえ、1つずつ 文字を選択して変換していては、時 間がかかって仕方がない。

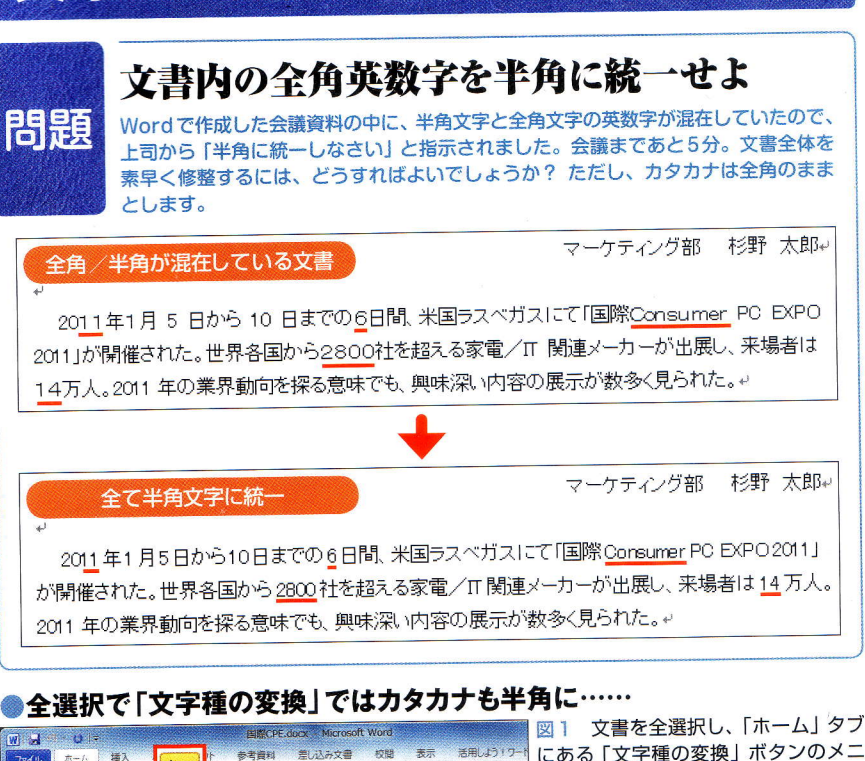

特集 パソコン操作 最短手順の定石

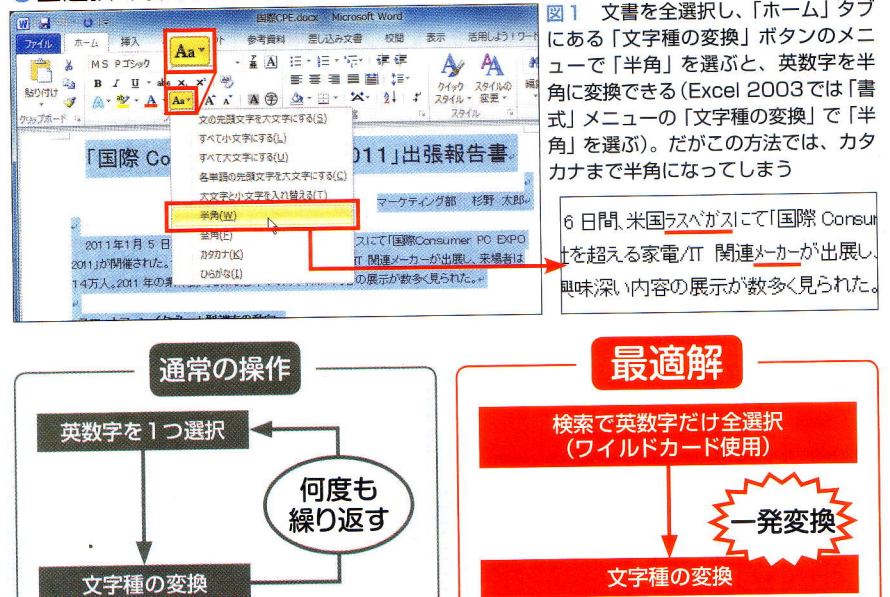

図2 英数字だけを半角に変換するには、英数字を1つずつマウスで選択して「文字種の変換」を繰り 返す方法がある。ただ、文書の量が増えると大変な手間だ。ワイルドカードを使った「検索」のワザを 使って英数字のみを一挙に選択し、一発変換するのがお勧めだ

会議まであと5分……という切羽 詰まった状況でも、瞬時に英数字だ けを半角にするには、ちょっとした テクニックを使う。「検索」機能でワ イルドカードを利用し、英数字だけ をあらかじめ選択しておくのだ。そ の上で、「文字種の変換」メニューを 選んで「半角」と指定すれば、選択 されている全ての英数字だけを、一 挙に半角に変換できる (図2)。

実際の操作を見ていこう。まずは Wordが持つ検索機能を呼び出す。 Word 2007/2010 では、「ホーム」タ ブの「編集」の中に「検索」の項目が ある。Word 2007 では「検索」、Word 2010では「検索」ボタンの右側にあ る▼を押して「高度な検索」を選択 しよう (図3)。Word 2010の場合、 通常の「検索」では、ワイルドカー ドが使えないので注意。「検索と置 換」の画面が開いたら、「オプション」 ボタンをクリックして詳細を表示し (図4①)、「ワイルドカードを使用す る」にチェックを入れる (同②)。

# 「全角の0~9」などと指定

そして「検索する文字列」欄の指 定方法が、最も重要なポイント。具

#### ●「検索」機能で文書内にある全角の英数字を抽出

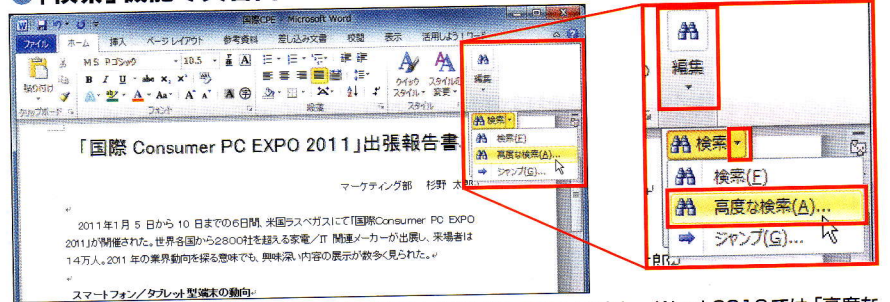

図3 「ホーム」タブの 「編集」 の中にある 「検索」 ボタンの▼をクリックし、Word 2010では 「高度な 検索」、Word 2007では 「検索」 を選ぶ。Word 2003の場合は 「編集」 メニューから 「検索」 を選ぶ

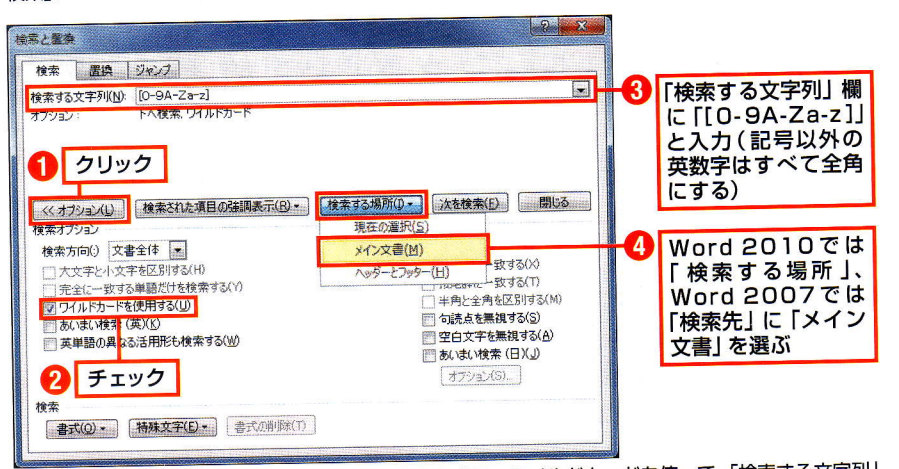

図4 開いた 「検索と置換」画面で①~④の手順をたどる。ワイルドカードを使って、「検索する文字列」 欄に [[0-9A-Za-z]] と入力することで、文書の中の全角の英数字を全て抽出できる。両端の大か っこ ([]) とハイフン (-)は半角、数字とアルファベットは全角で入力すること。 なお Word 2003 では、 ④の代わりに「見つかったすべての項目を強調表示する」にチェックを入れ、「すべて検索」を押す

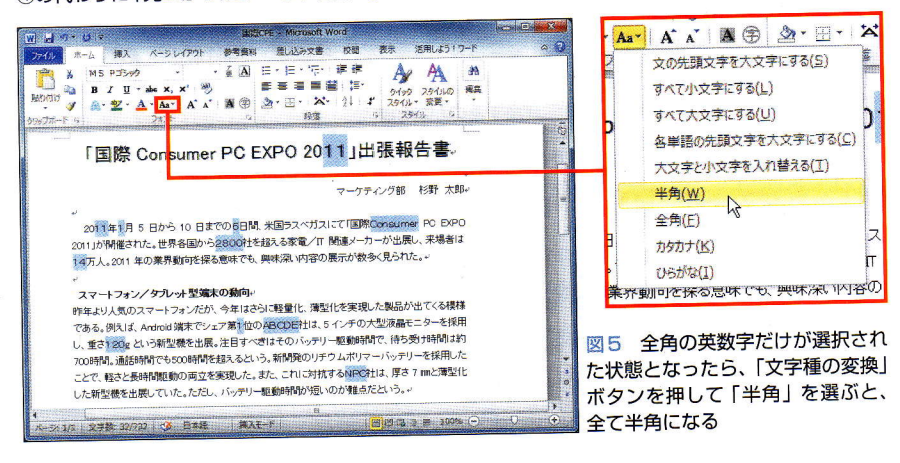

体的には「[0-9A-Za-z]」と入 力する (同3)。ここで注意したいの は、大かっこ([])とハイフン(-) は半角、数字とアルファベットは全 角で入力することだ。

このように指定することで、0か ら9までの全角数字、大文字のAか らZおよび小文字のaからzまでの 全角アルファベット全てを、検索対 象に指定できる。ハイフンが「全角 の0から9まで といった文字の範 囲を表し、大かっこで囲んだ3つの 文字の範囲 $(0\sim 9, A\sim Z, a\sim z)$ が全て検索されることになる。

このようにワイルドカードを指定 したら、Word 2010の場合は「検索 する場所」欄で「メイン文書」を選 択 (同4)。Word 2003では「見つか ったすべての項目を強調表示する」 にチェックした上で「すべて検索」 ボタンを押す。すると、文書内の全 角の英数字が全て同時に選択された 状態になる。この状態で「文字種の 変換」のメニューを選んで「半角」と 指定すれば、カタカナなどは除き、 選択状態にある英数字だけを、一気 に半角にできる (図5)。

ちなみに、図4の3に入力した大 かっこ内の文字列を変更することで、 別の文字を一括検出することも可能 だ。例えば、全角の英数字に加えて 主な記号を同時に選択したい場合に は [[! -~]」(! と~は全角) と入力 する。半角カタカナを抽出したい場 合には「[。- ^]」とする。なお「。」は 半角の句点、「。」は半濁音を表す半 角カナの記号。半角の半濁音を入力 するには、「ぱ」と入力中に [F8] キ ーを押し、いったん半角で「パ」と入 力。その上で「ハ」だけを消すとよい。

もっとも、文字種変換の手間をた くすには、文字を入力する際に半角 と全角を間違えないようにすること が大切。日本語入力がオンの状態で、 入力中の文字列を全角カタカナに変 更するには、変換を確定する前に [F7] キーを押す。同様に半角英数 字にするには、[F10] キーを押せば よい。「Ctrll キーと文字キーを組み 合わせたショートカットキーもある ので、ホームポジションから手を動 かさずに変換したいという人は、覚 えておくと重宝する (図6)。

# Excel では関数で変換

一方、Excelの場合には、関数を 使って全角/半角を変換できる。全 角の文字を半角にするのがASC (ア スキー) 関数 (図7)。全角しかない 漢字やひらがなはそのままで、英数 字・記号・カタカナを半角にする。 逆に英数字などの半角文字を全角に するには IIS (ジス) 関数を使う。英 字を大文字に変換する UPPER (ア

#### ●覚えておきたい文字入力時の全角/半角切り替え操作

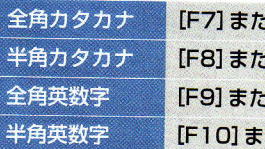

 $: |t[Ctrl] + |t|$  $-t$  $t$   $C$ tri $1 +$  $[O]$  $: |t[Ctrl] + [PI]$  $\hbar$  it  $[Ctr1] + [T]$  図6 文書を作るとき、最初から全角/半角を 正確に入力しておけば、後で修整する必要がな くなる。日本語入力がオンの状態で、入力中の 文字を全角/半角に変換するには、表のキー操 作を使う (マイクロソフトのIMEの場合)

### ●Excelの場合は関数を使って全角/半角を変更

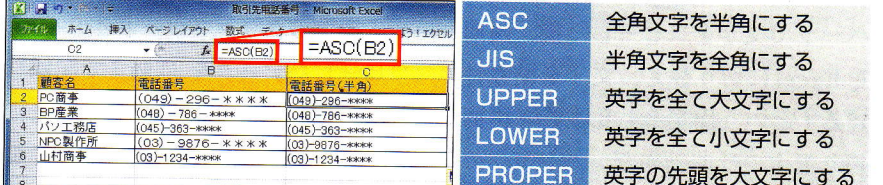

図7 Excelの場合は、ASC関数を使えば、別のセルに半角の文字を抽出できる。半角を全角に変更 したい場合にはJIS関数を使う。このほか英字の大文字と小文字を変更する関数もある

ッパー)関数などもある。

なお、これらの関数を使って文字 種を変換した場合、元のセルに書か れた文字や数値を消してしまうと、 関数の結果として表示した文字も消 えてしまう。これを防ぐためには、 関数を入力した変換結果のセルを選 択して「コピー」を実行した後、同 じセルまたは別のセルを右クリック して「形式を選択して貼り付け」を 選ぶ。そして、「貼り付け」欄の項目 から「値」を選ぶと、関数の結果を通

常の文字に変えられる。

また、ASC関数を使う際に注意し ておきたいのは、全角カタカナも全 て半角に変換されてしまうこと。 Excelの標準機能では、英数字だけ を半角にすることは不可能だ。

英数字だけを半角にしたければ、 該当するセル範囲をいったんWord に貼り付け、図3~図5の方法で半 角に変換する方法がある。もしくは、 無料で公開されているアドインを使 うのも手だ (下のコラム参照)。

# Excel でカタカナを除く英数字のみ半角にするには

マクロで作られた無料のアドイン 「文字種の変換 for Excel」を使うと、 Excelでもカタカナを除く英数字記号 のみを半角に変換できる (図A)。

アドインファイルをダウンロードし たら、これをダブルクリックしてExcel を起動。セキュリティ警告画面が開い たら、マクロを有効にする。Excel 2003 では 「ツール」→ 「マクロ」→ 「セキュリ ティ」を選んでセキュリティレベルを 「中」に下げておくこと。その上で、全 角/半角の変換処理を加えたいExcel ファイルを開く。変更を加えたいセル 範囲を選択して右クリック。メニュー

から「文字種の変換」を選ぶと、処理 内容を選択できる (図B)。

このアドインが常に使えるように Excelに登録することも可能だ。Excel 2010では「ファイル」タブから「オプ ドロップ。「OK」 ボタンを押そう。

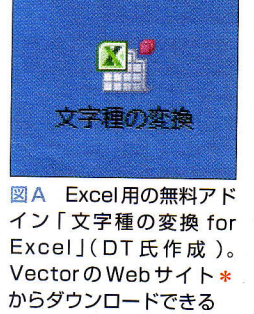

ション」画面を開き、左側で「アドイ ン」を選択。「設定」を押すと開く画面 で「参照」を押し、開いたウインドウ の枠内にアドインをドラッグ・アンド・

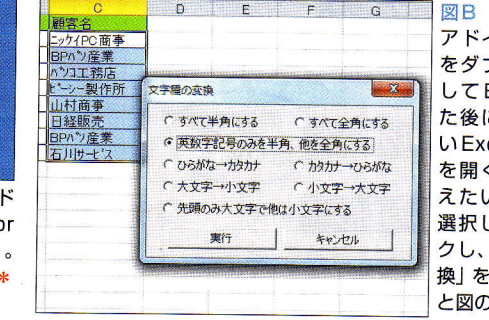

入手した左記 インファイル ブルクリック Excelを開い こ、処理した celファイル く。変更を加 いセル範囲を て右クリッ 「文字種の変 選ぼう。する 画面が開く